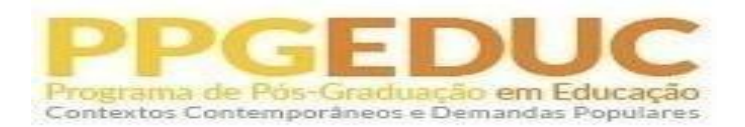

## **ORIENTAÇÕES AO CANDIDATO PARA INTERPOSIÇÃO DE RECURSO EM PROCESSO SELETIVO DO PPGEDUC**

**Passo 1 -> Entrar com o mesmo link utilizado para a inscrição no processo seletivo:**

[https://sigaa.ufrrj.br/sigaa/public/processo\\_seletivo/lista.jsf?aba=p](https://sigaa.ufrrj.br/sigaa/public/processo_seletivo/lista.jsf?aba=p-processo&nivel=S)[processo&nivel=S](https://sigaa.ufrrj.br/sigaa/public/processo_seletivo/lista.jsf?aba=p-processo&nivel=S)

**Passo 2 -> Entrar com gov.br (E o respectivo CPF e senha)**

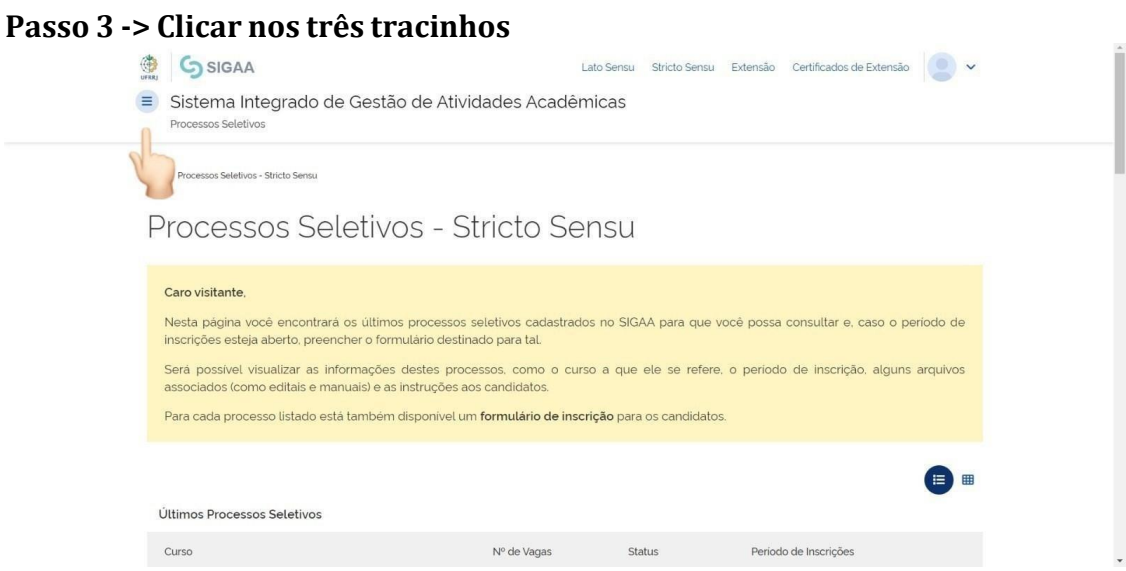

**Passo 4 -> Clicar em "Processos Seletivos" + "Área do Candidato"**

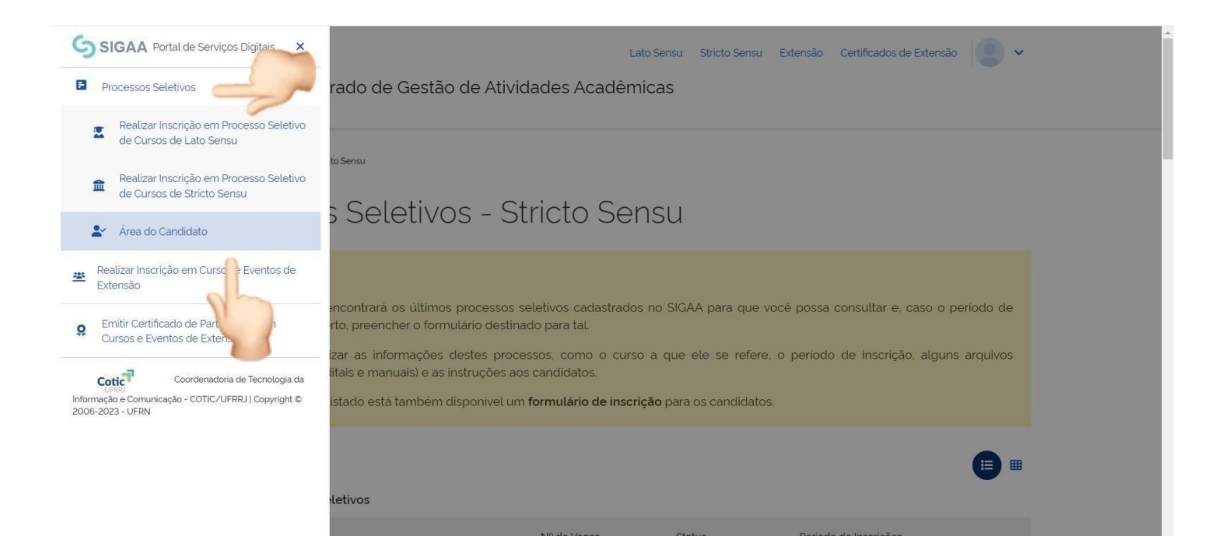

## **Passo 5 -> Aparecerá o processo seletivo em questão. Clicar na seta azul à direita para abrir a inscrição.**

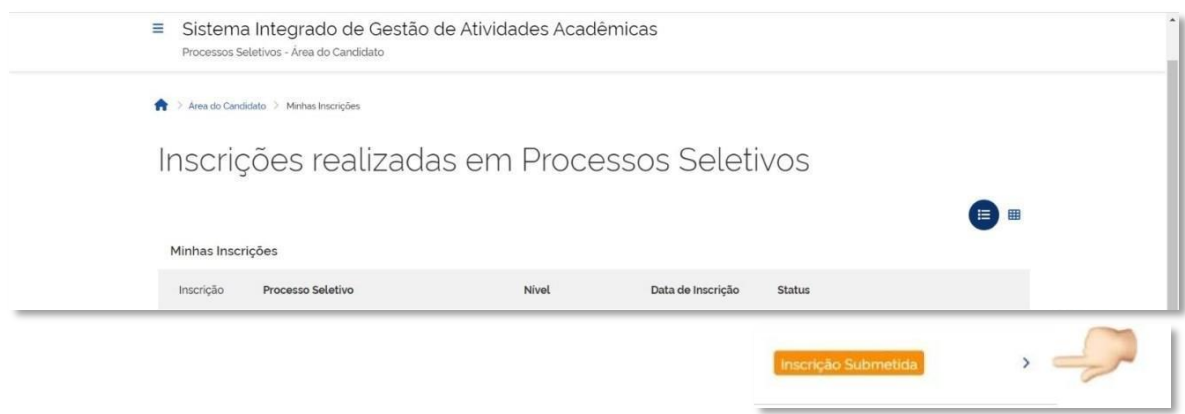

## **Passo 6 -> Rolar a página até o final e clicar em "Meus Recursos Interpostos"**

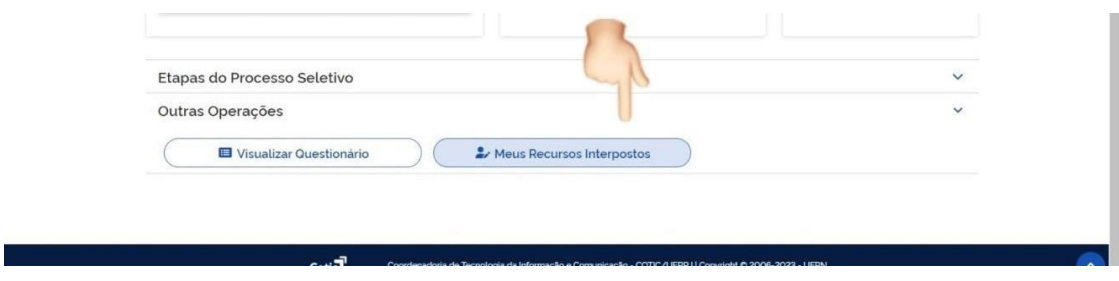

**Passo 7-> Selecionar a Etapa do Processo Seletivo + Justificar o motivo do Recurso Interposto**

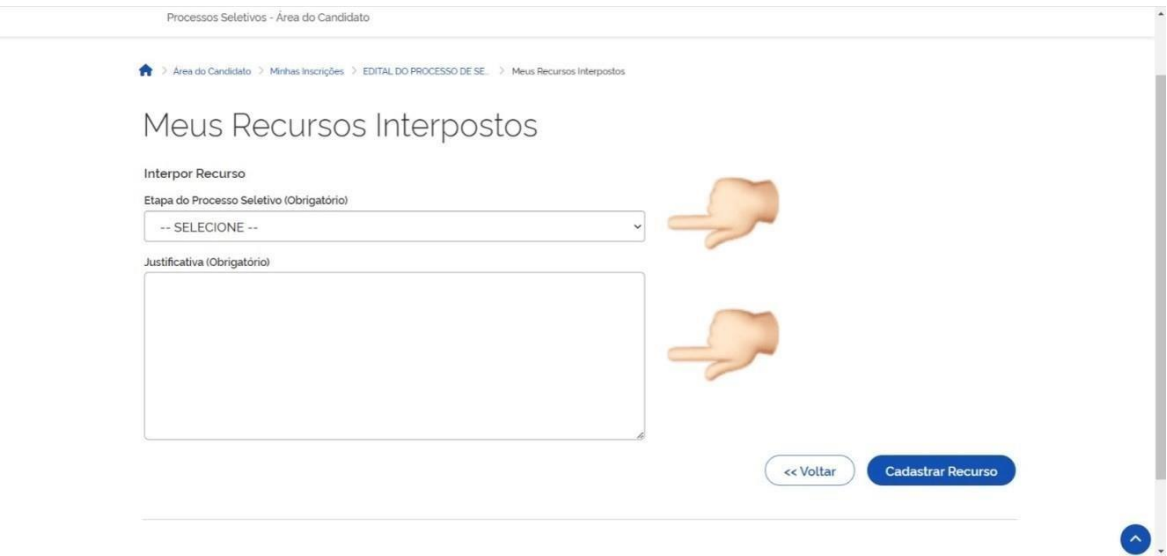

## **Passo 8 -> Clicar em "Cadastrar Recurso"**

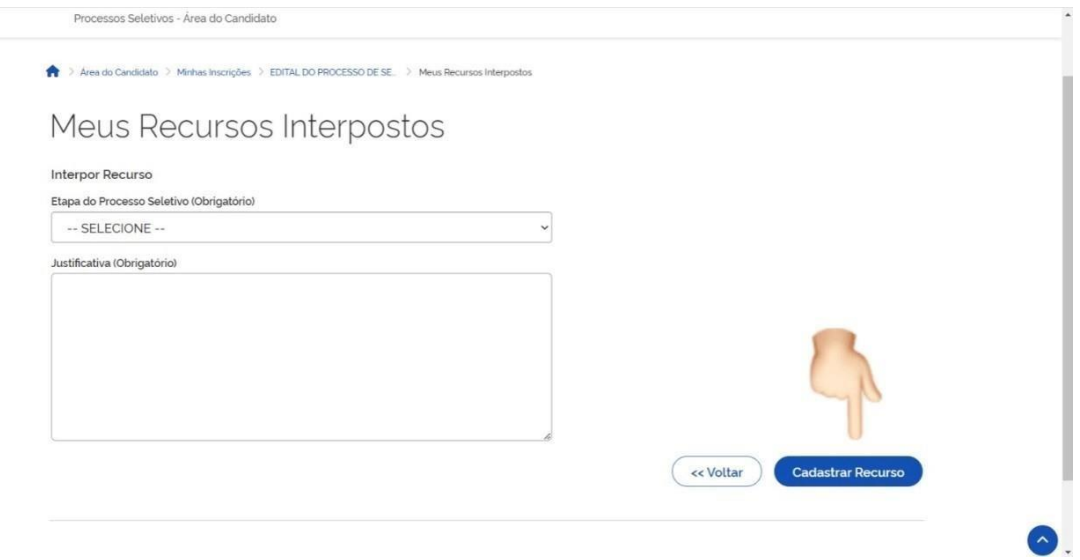